## *Change Notice Application Configuration*

This sample is written using Microsoft Asp .Net 4.0 – C# as an Asp .Net Web application. Application uses Microsoft SQL Server as the back end database for storing data for Change Notices.

#### *Sample Prerequisites:*

- First make sure cDevWorkflow Version 2.6 is up and running
- ChangeNoticeTrackingSRC.zip source code for the application

#### *Sample Application database creation:*

Unzip the "ChangeNoticeTrackingSRC.zip" file to the following directory: "C:\inetpub\wwwroot\ChangeNoticeTracking"

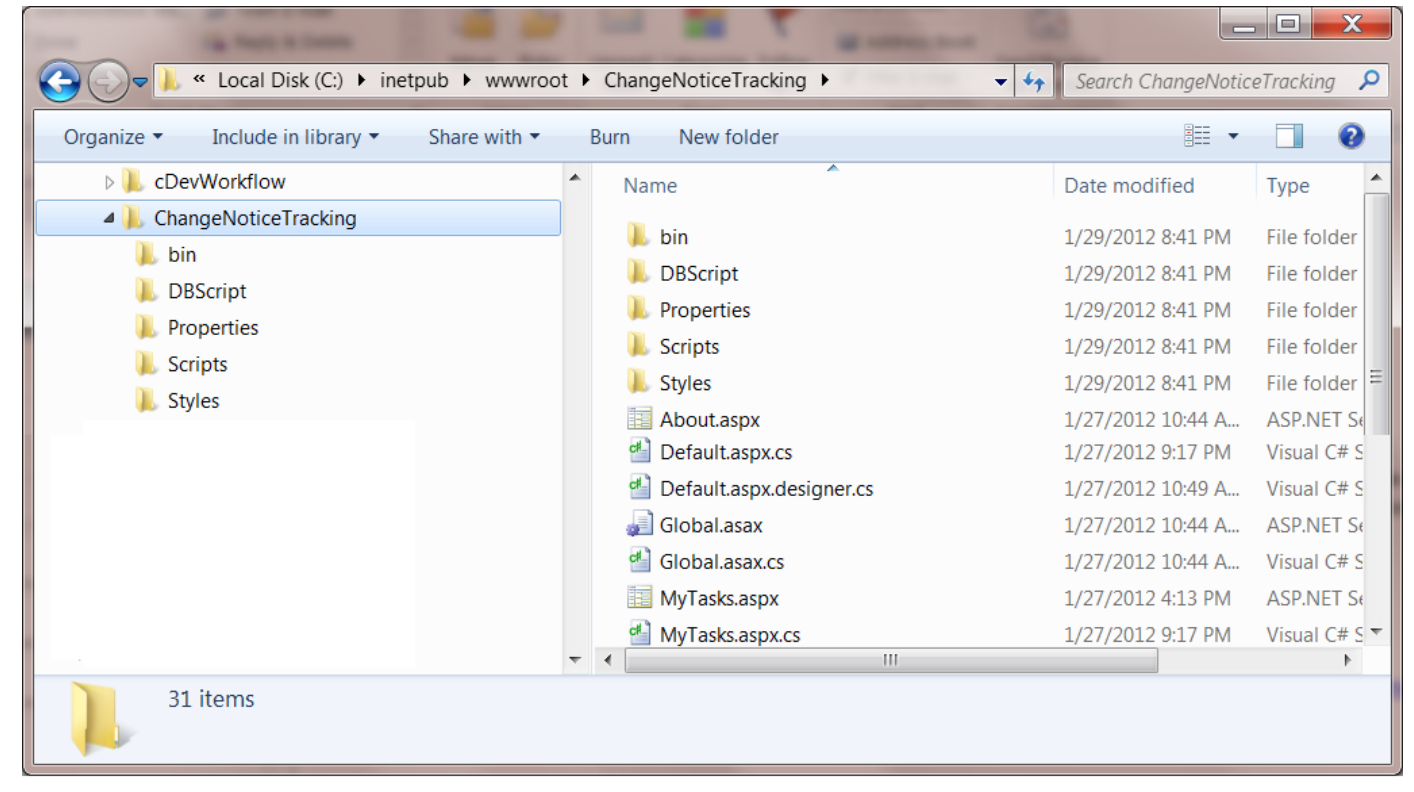

Let's create the database first, open Microsoft SQL Server Management Studio and create a database called "ChangeNoticeTracking".

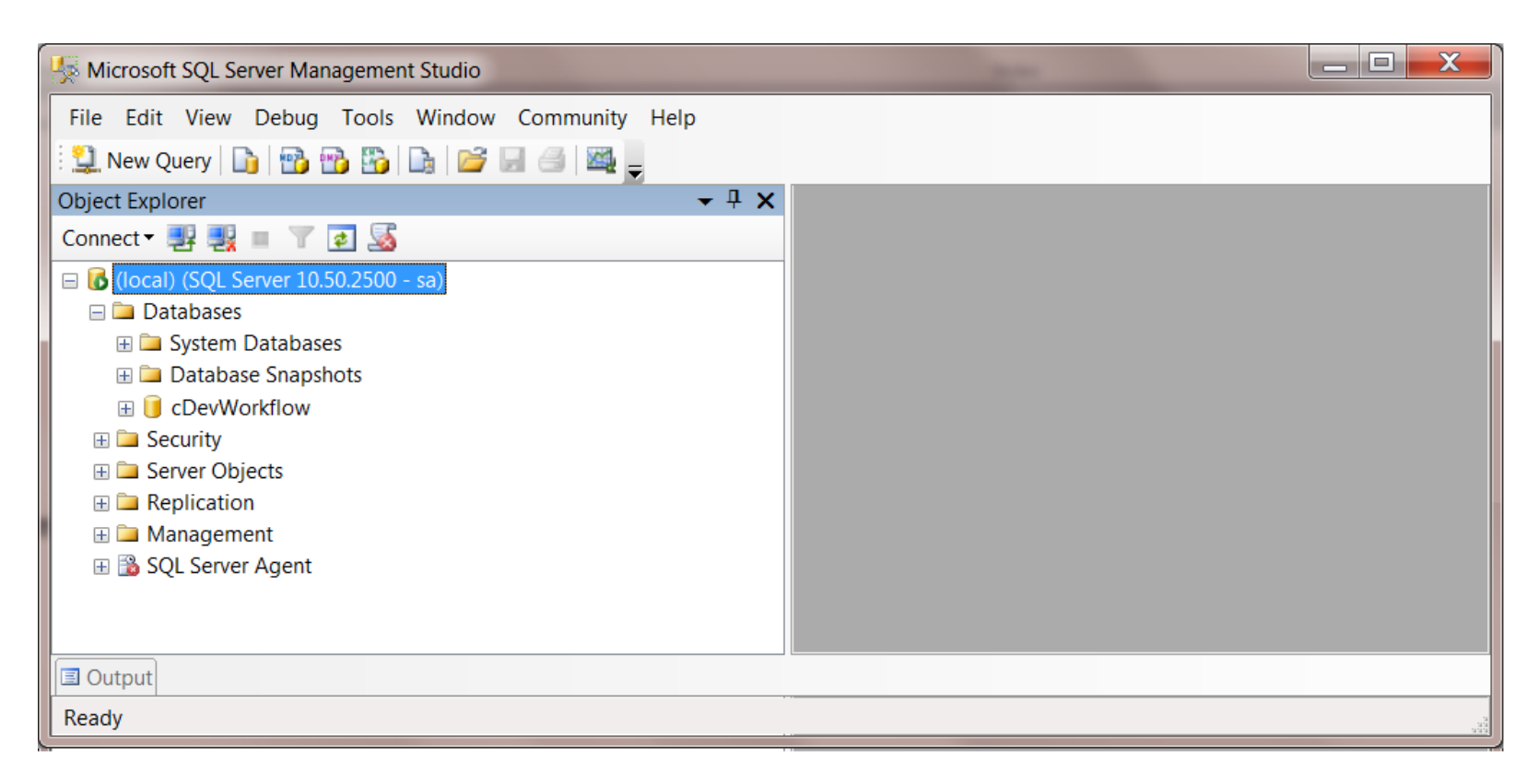

Using the SQL Manager open the following file: "C:\inetpub\wwwroot\ChangeNoticeTracking\DBScript\ ChangeNoticeTracking.sql".

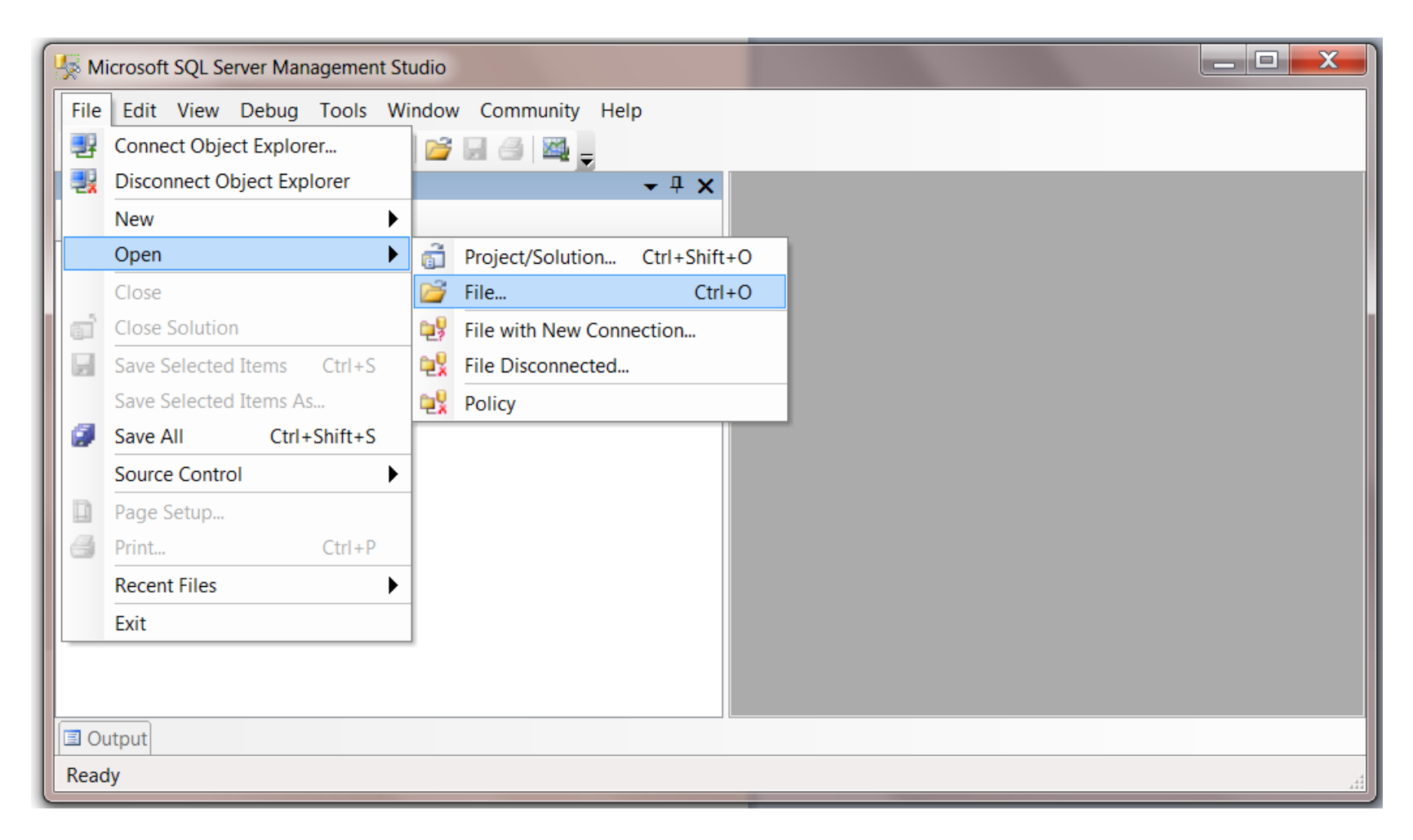

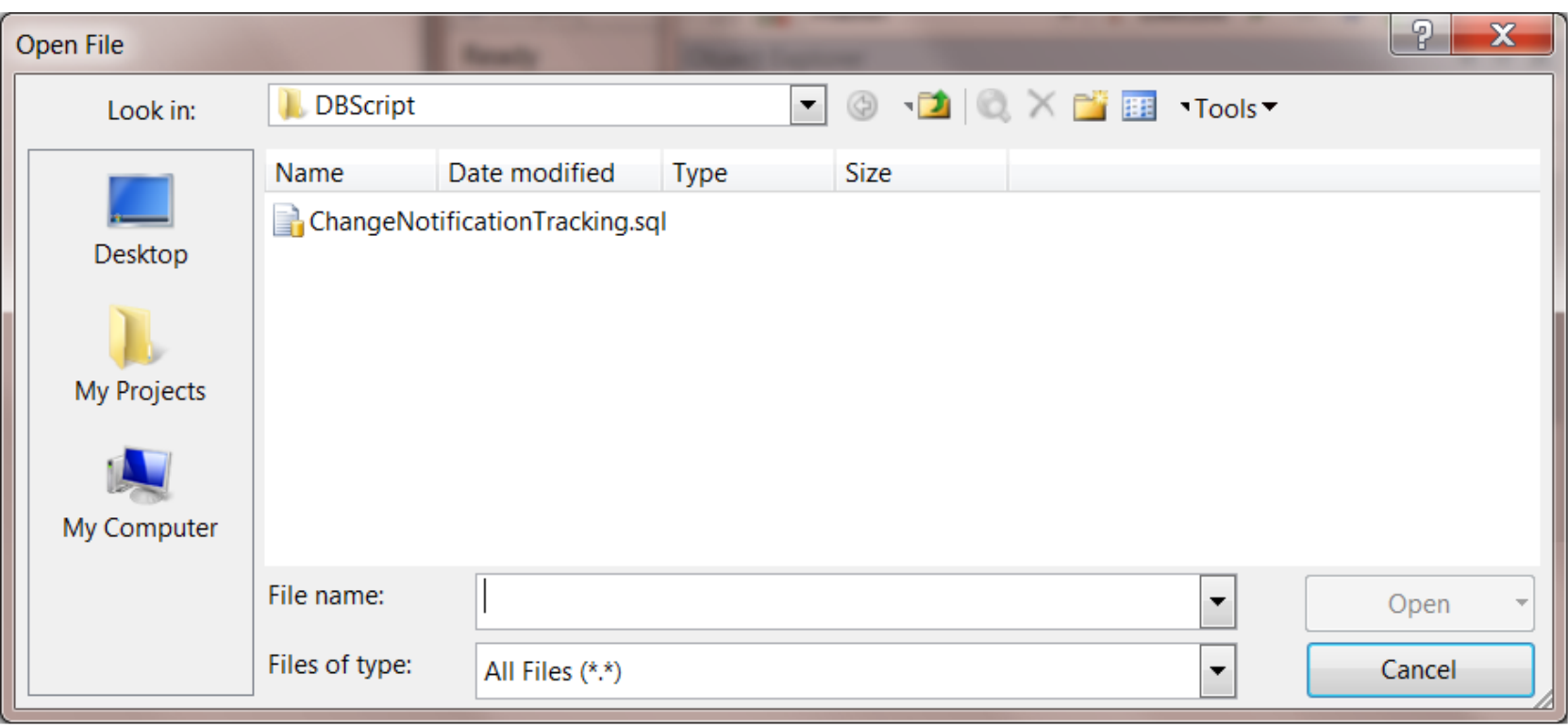

Execute the above SQL file to create the application tables.

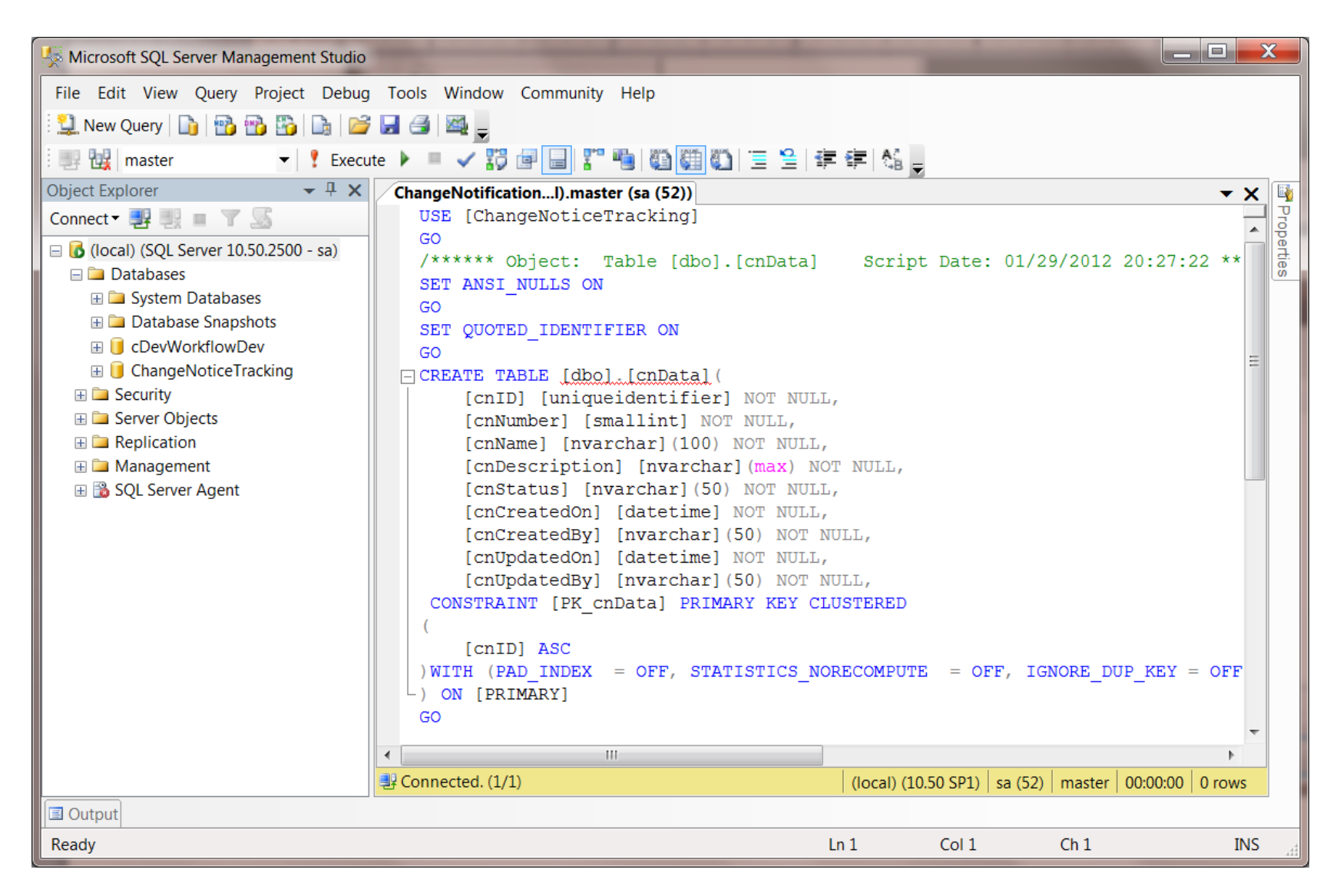

## *Sample Application Configuration:*

- In the database creation steps, we unzipped the files to the following directory: "C:\inetpub\wwwroot\ChangeNoticeTracking".
- "Web.Config" is set to use the following application connect string "<add name="cnConnectString" connectionString="Provider=SQLOLEDB.1;Integrated Security=SSPI;Persist Security Info=False;Initial Catalog=ChangeNoticeTracking;Data Source=(local)" providerName="System.Data.OLEDB"/>"
- The above connect string points to the local machine and to the database called "ChangeNoticeTracking". If the database server is different from the current machine the application is going to execute from, please change the connect string.
- Change Notice application uses the connect string called "cnConnectString", in order for cDevWorkflow to connect to the CN application, please add this connect string to the "Web.Config" for cDevWorkflow in the following directory: "C:\inetpub\wwwroot\cDevWorkflow". Also add the connect string to the "cDevWorkflowService.exe.config" located in the following directory: "C:\inetpub\wwwroot\cDevWorkflow\bin". Save the configuration files.

Let's create the application virtual directory in Microsoft Internet Information Server (IIS). Open IIS:

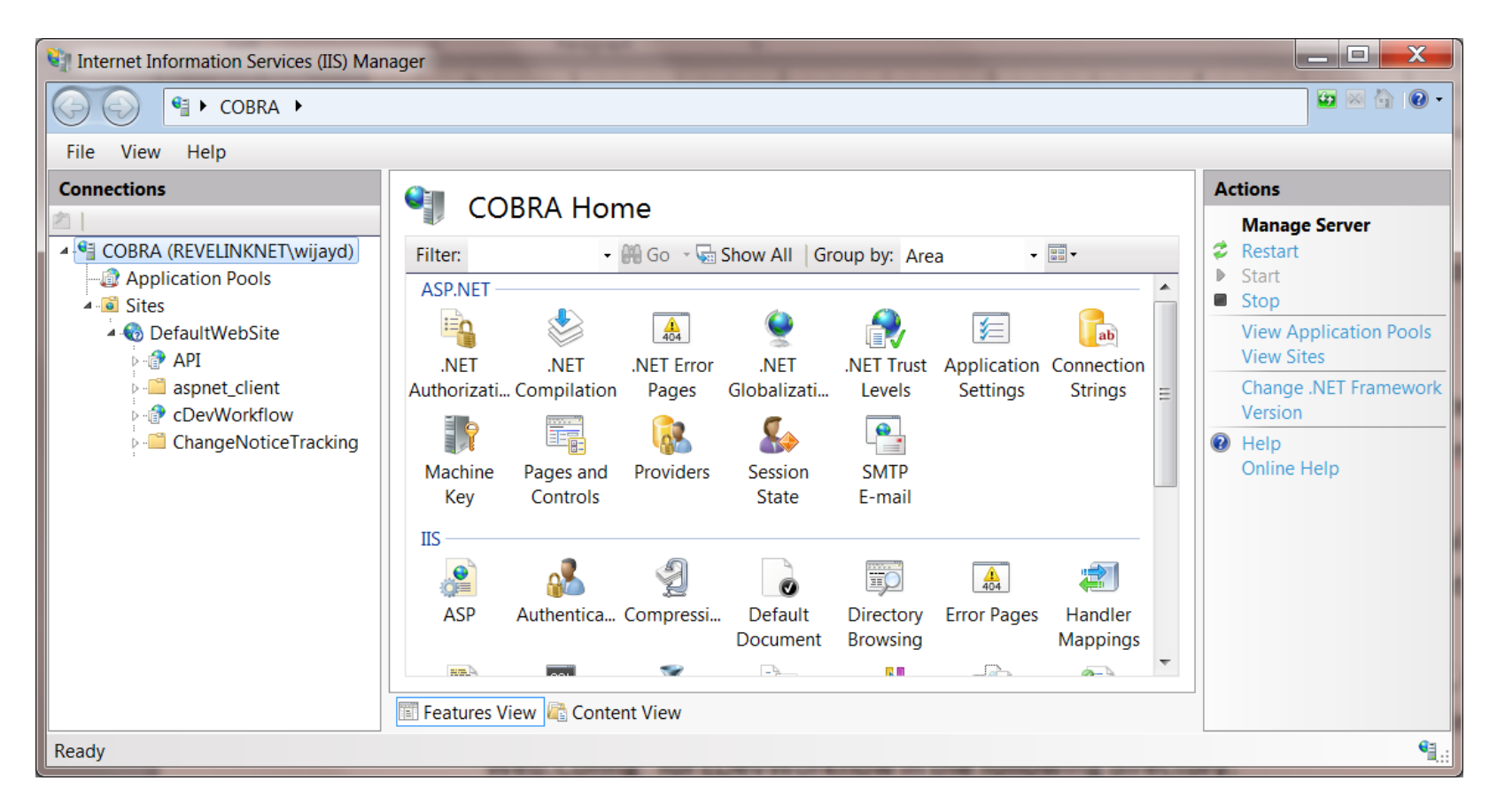

 Expand the root node, then the Sites and to the DefaultWebSite node. Once you expand, you should see the folder called "ChangeNoticeTracking". Right click on the "ChangeNoticeTracking" folder and click the "Convert to application" context menu option.

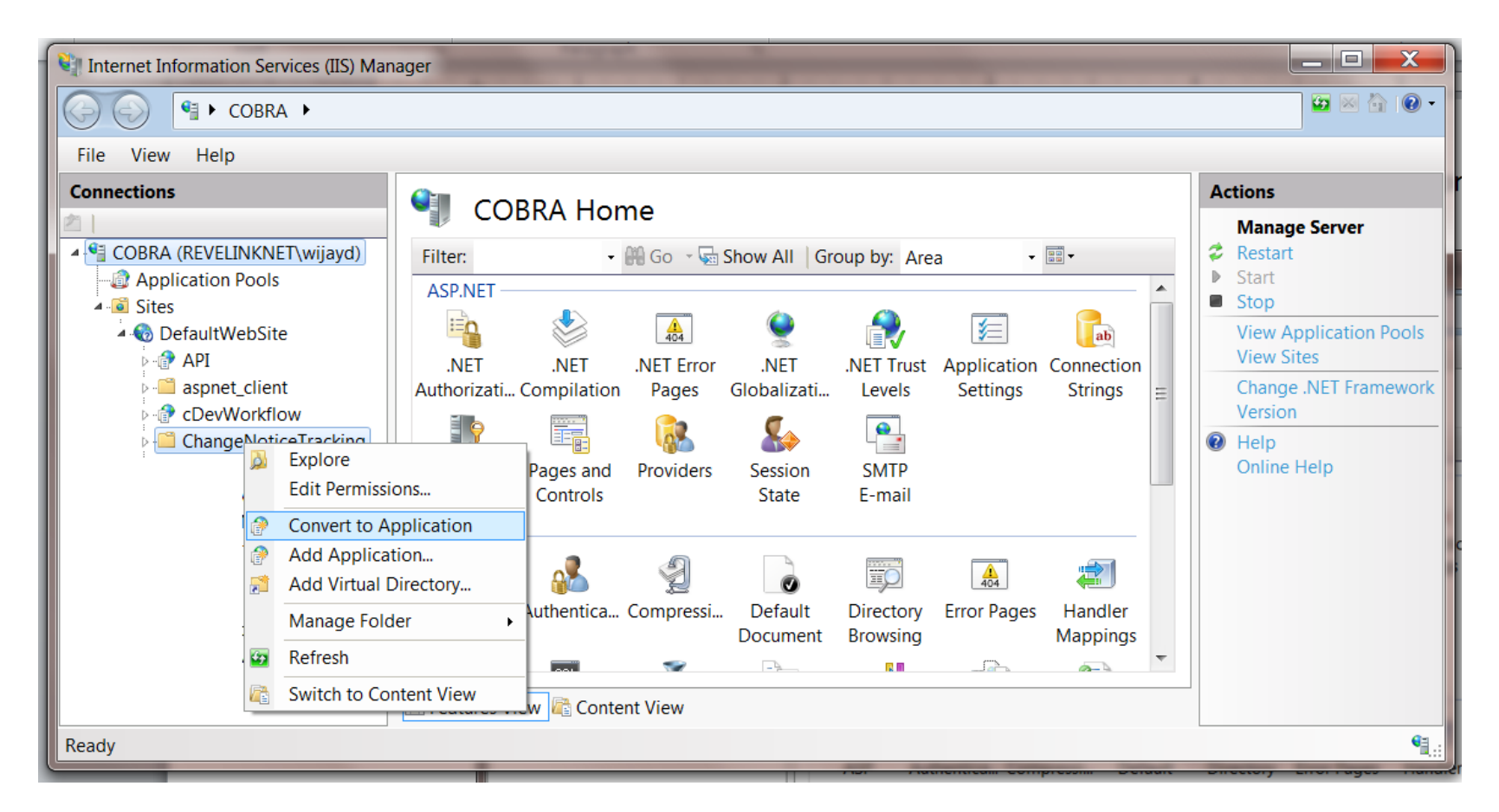

You should now see the following dialog:

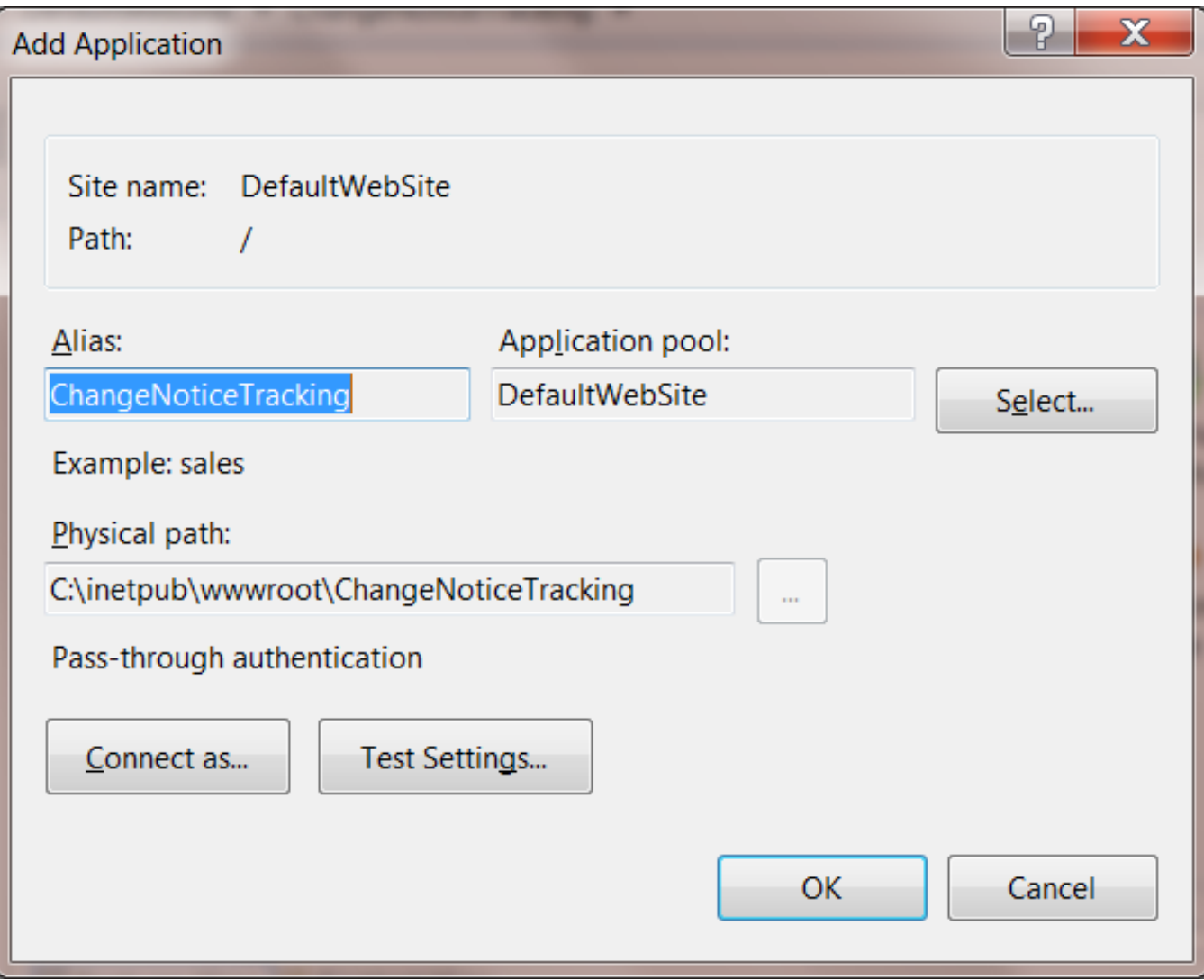

Click the "Select…" button to select the .Net framework 4

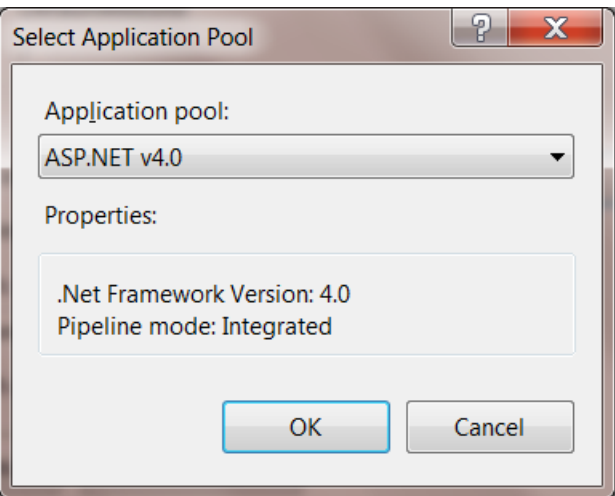

- Click the "OK" button to close the above dialog, and then click the "OK" button again to save the changes.
- Application configuration is now complete.

# *Workflow configuration:*

The Change Notice application uses a Workflow definition for approving the Change Notices. There are 2 ways you can configure the Workflow definition, either you can create from scratch using the attached document or you can use the definition that is shipped with the source code to import it into cDevWorkflow. Next several steps will show you how to import the "CNDef" workflow definition:

Open Microsoft Internet Explorer and navigate to the cDevWorkflow Configuration Manager

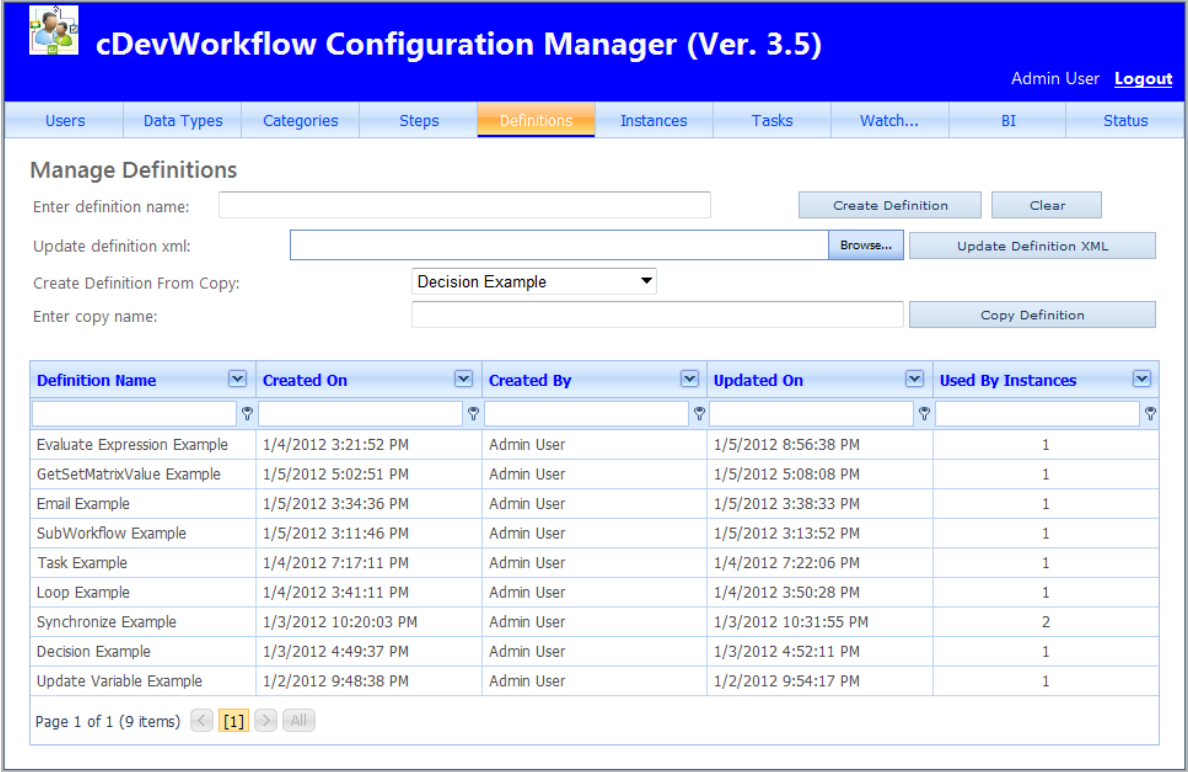

- Create a Workflow definition called "CNDef".
- Once the definition is created, select the definition from the list.

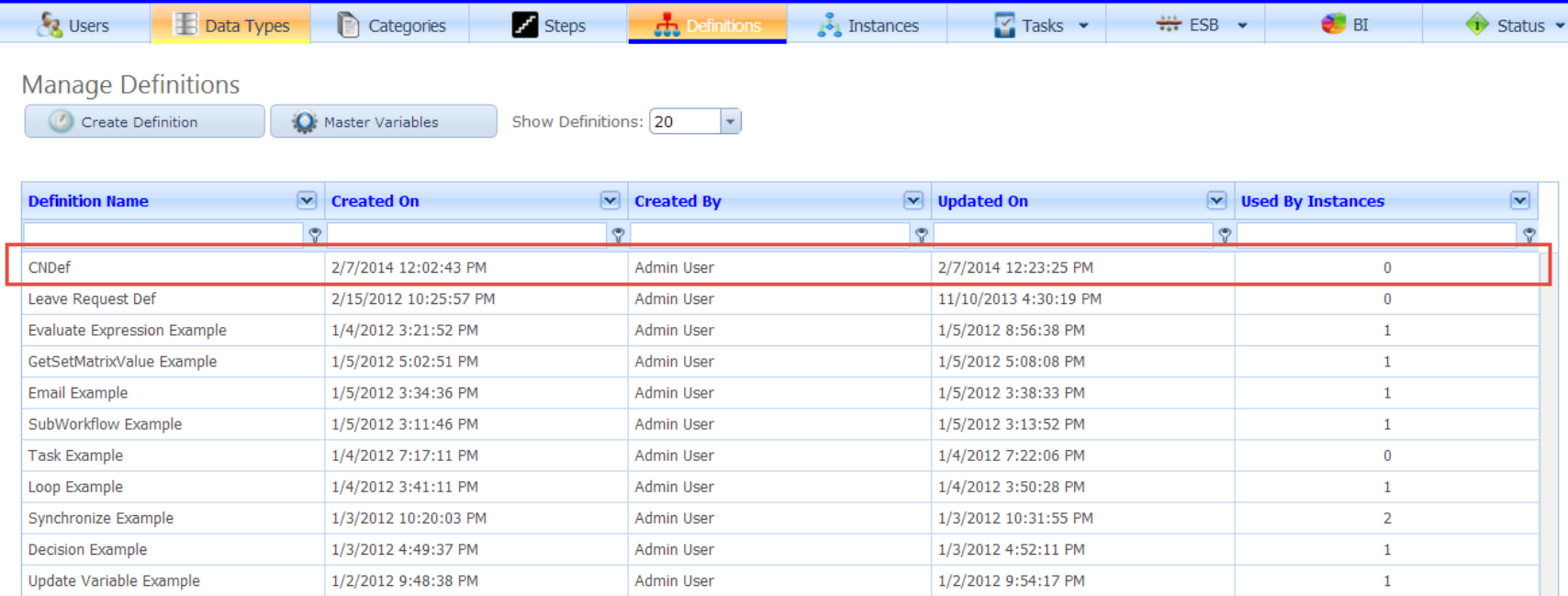

After selecting, click the "Browse…" button to locate the definition import file.

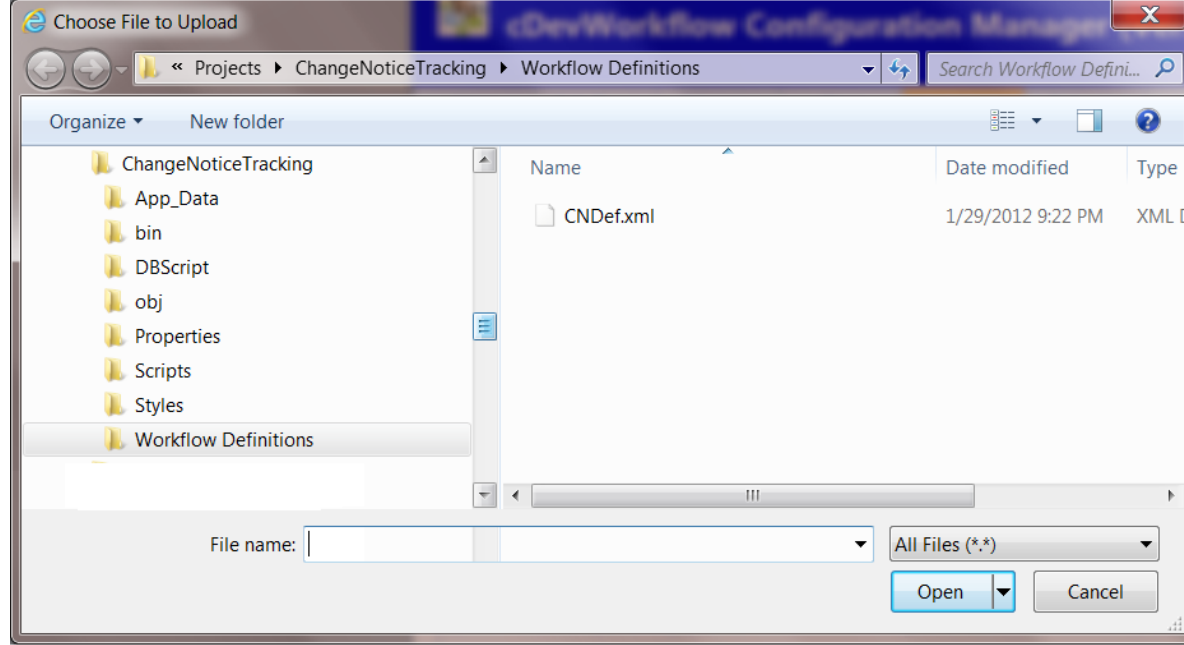

- Navigate to the following directory using the above dialog: "C:\inetpub\wwwroot\ChangeNoticeTracking\Workflow Definitions"
- Select the definition file called "CNDef.xml"
- Click the "Update Definition XML" button to import xml definition file.
- Workflow configuration changes for the Change Notice application is now complete.